#### ZOOM Free - USER GUIDE

#### **1. Install Zoom Free on Laptops, Android devices and Ipads**

- a) Open up a session in the browser of your choice, for example Google
- b) Search for Zoom Download and click on Download Center Zoom, this will take you to this site <https://zoom.us/download>
- c) The following screen is displayed:

# **Download Center**

Download

## **Zoom Client for Meetings**

The web browser client will download automatically when you start or join your first Zoom meeting, and is also available for manual download here.

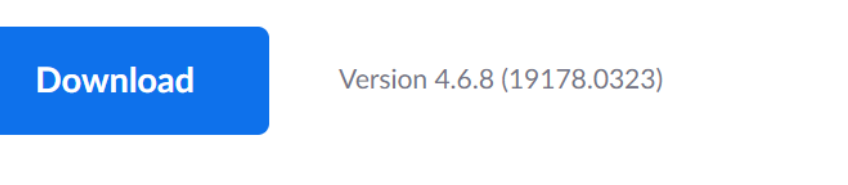

Click on the Download button. This will download a program called ZoomInstaller.exe

- d) Click on the ZoomInstaller.exe tab in the bottom left had corner of the screen, this will open the program and run the installation. You may get asked questions re allow permissions this will vary from device to device
- e) Program has now been installed and is ready to use
- f) Click on the Blue video Icon for Zoom, before starting to use Zoom you need to Sign Up Free which is shown in the bottom right hand corner of the Zoom sign on screen. Enter your email address the following message will be displayed:

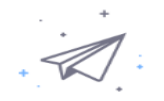

We've sent an email to anne.budd@ssfreshspring.co.uk. Click the confirmation link in that email to begin using Zoom.

if you did not receive the email,

Resend another email

g) Login into your email address. There might be some delay on this as support comes from the US. If you do not receive an email back in a couple of hours request resend.

h) Having Signed up from thereon in each time you go into Zoom you will need to sign in, the following screen will be displayed. User your email address and password.

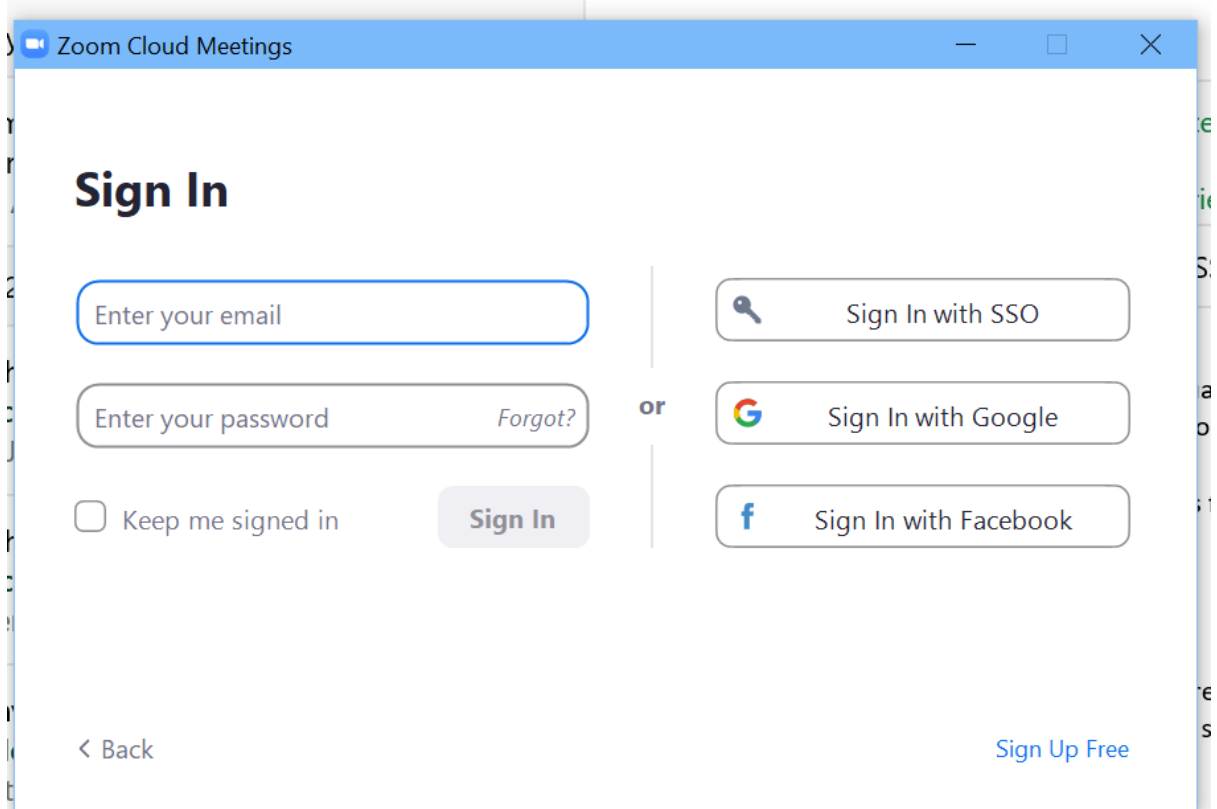

i) The following screen will be displayed:

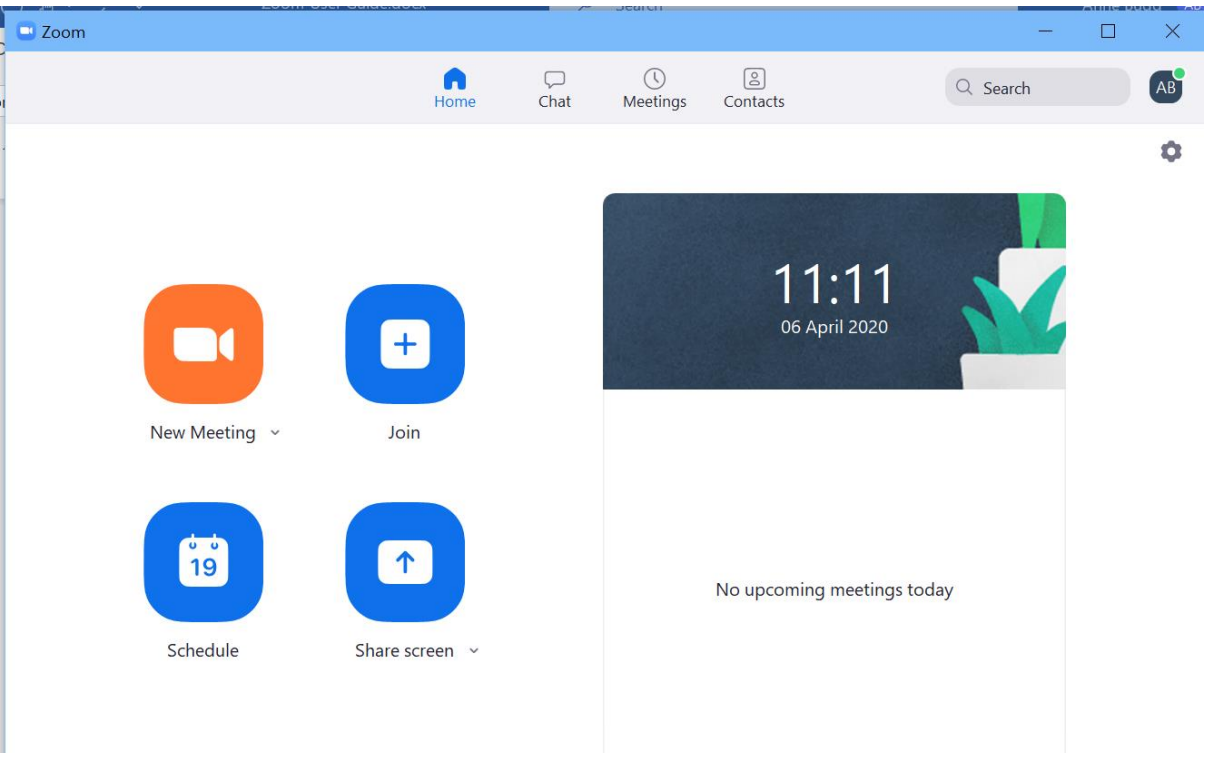

j) Click on the icon of your choice and follow the prompts.

#### **2. Install Zoom on Mobiles**

- a) Depending on the mobile device you will need to look in your App store for ZOOM Cloud meetings
- b) Click on the green Install button
- c) Click on the Blue Open button
- d) On the first visit to Zoom you will need to **Sign up**. Enter your email address the following message will be displayed:

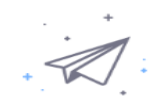

We've sent an email to anne.budd@ssfreshspring.co.uk. Click the confirmation link in that email to begin using Zoom.

if you did not receive the email,

#### Resend another email

There might be a couple of hours delay on this as support comes from the US. If you do not receive an email by then request a resend.

- e) On subsequent visits to Zoom you can simply join a meeting or Sign In to create a new meeting.
- f) Follow steps 1.i) to 1.j) above.

#### **3. ZOOM Home Screen**

#### *Important note to all Ipad or Iphone users, as IOS displays screens differently to Windows and Android devices then the panels may appear in different places to the ones shown below.*

 $\blacksquare$ To launch the Zoom Home screen click on the Zoom Icon **Come to all on your menu, the** following screen will be displayed.

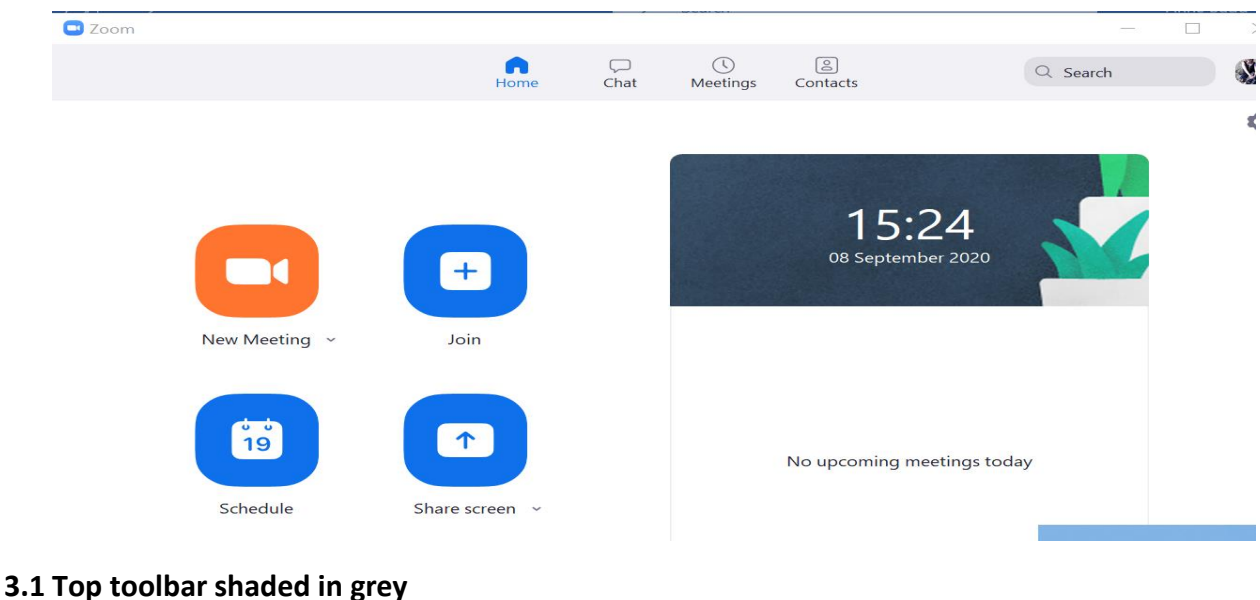

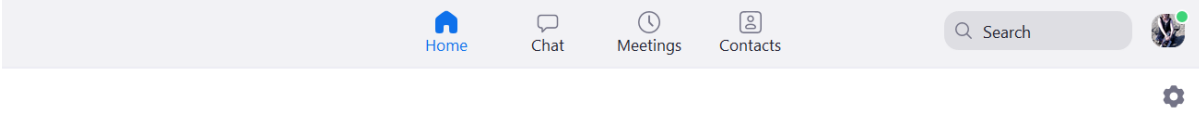

 $\Box$ 

Chat Clicking on this icon allows you to access your own personal space on Zoom where you can collect ideas, or save files and links. The following screen will be displayed:

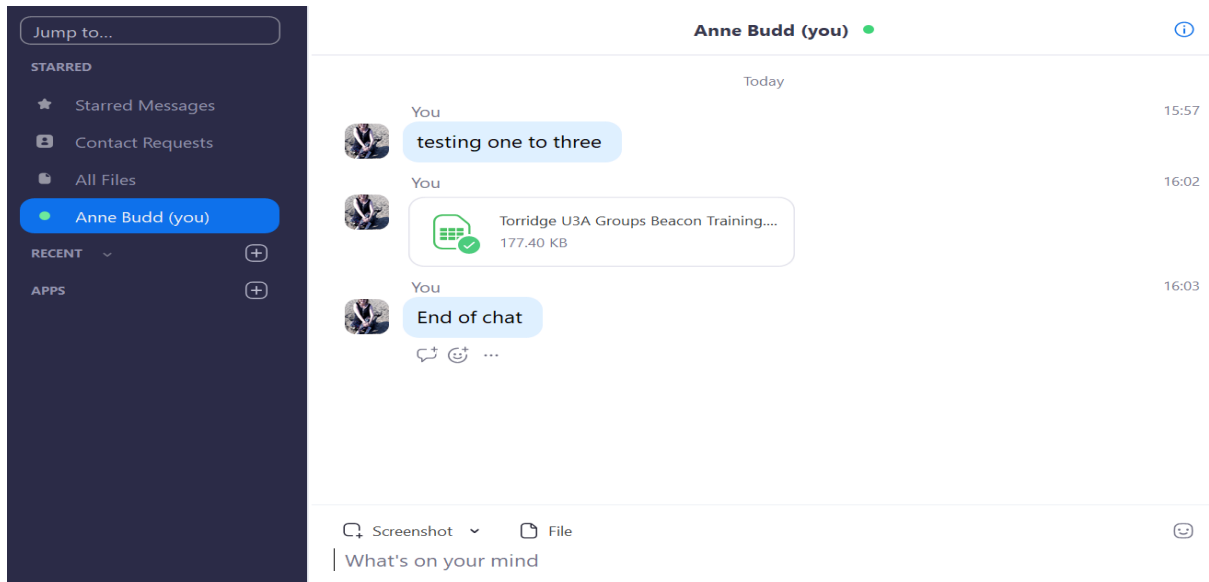

To enable display your own personal space click on the fourth option in the left-hand black panel which will be displayed as your name (you). When you click on this the fourth option button will go green. Click in the What's on your mind box at the bottom of the white screen to enter your notes and press enter which will move the text into the chat box. You can also add a file to a chat line by clicking on the file icon above the bottom chat box.

This is useful for keeping a record of files shared in a meeting, or links or any other notes you might like to keep for future reference. It is in effect a notebook on Zoom for you only that you can update before or after a meeting.

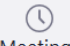

Meetings clicking on this icon in the top grey bar, allows you to look at any upcoming meetings that you have scheduled.

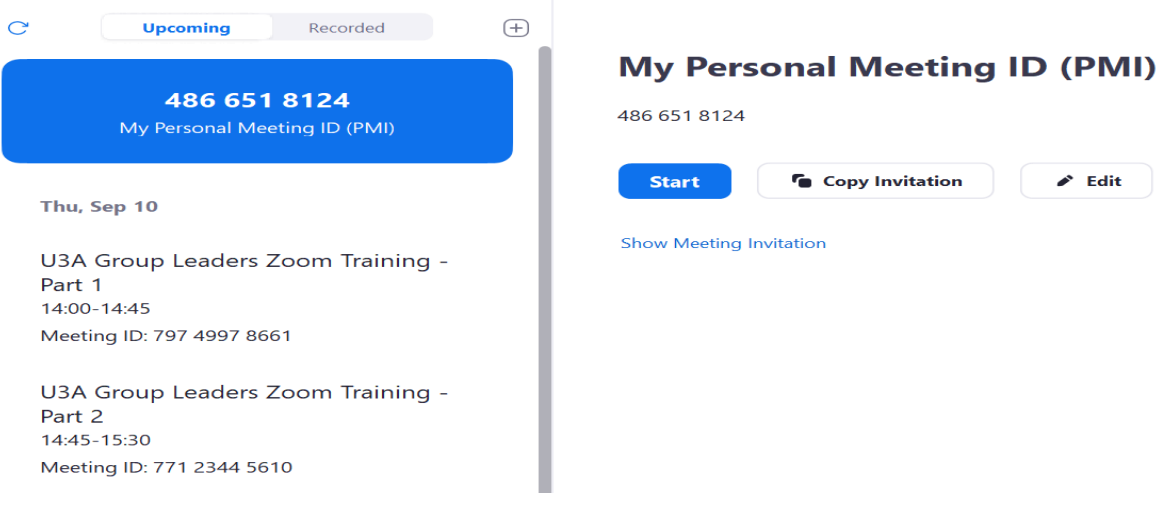

[g]

Contacts click on this icon if you want to invite a person to a meeting that you have just set up via the Join Meeting icon, see section 1.3 below.

The following screen will be displayed:

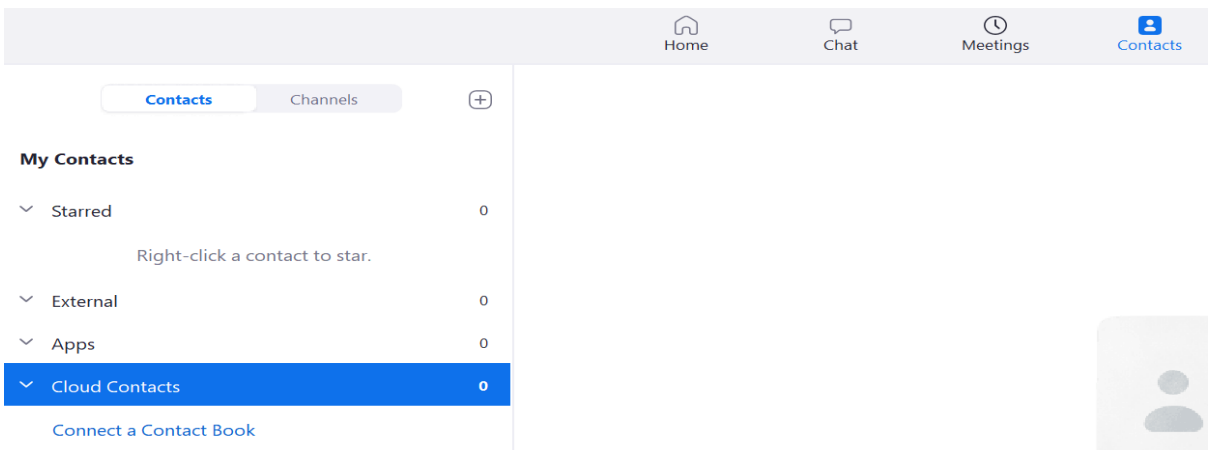

Click on the + button to the right of the **Contacts** in the top left hand white panel.

You will be asked to enter the email address and this will be added to your Zoom contact list. Recommended that you set up all of your group members as contacts to make life easier.

O Finally the Settings cog wheel in the top right hand corner beneath the top grey panel.

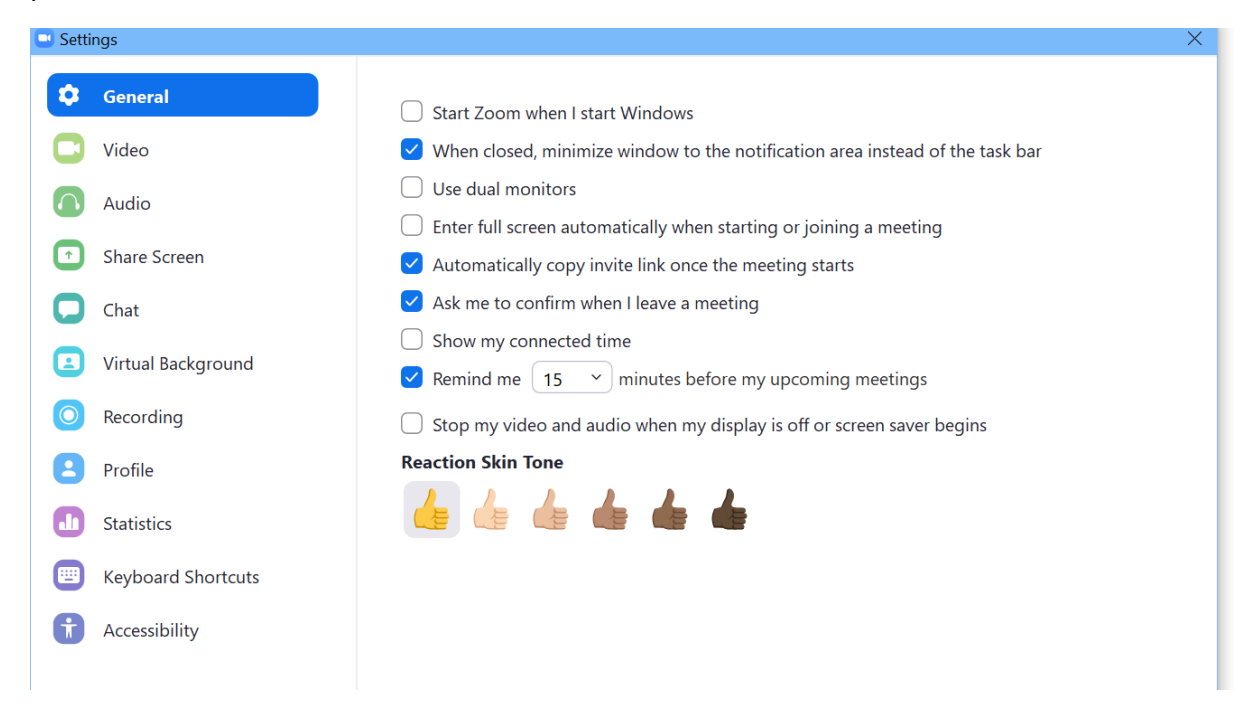

Caution should be taken as changing some of these may cause you technical problems.

#### **3.2 New Meeting**

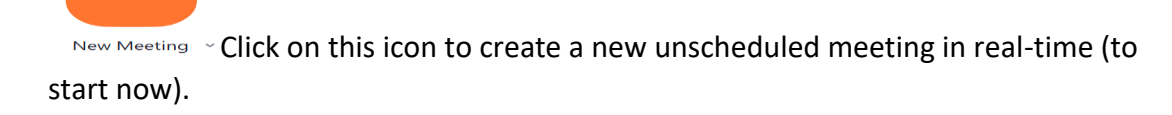

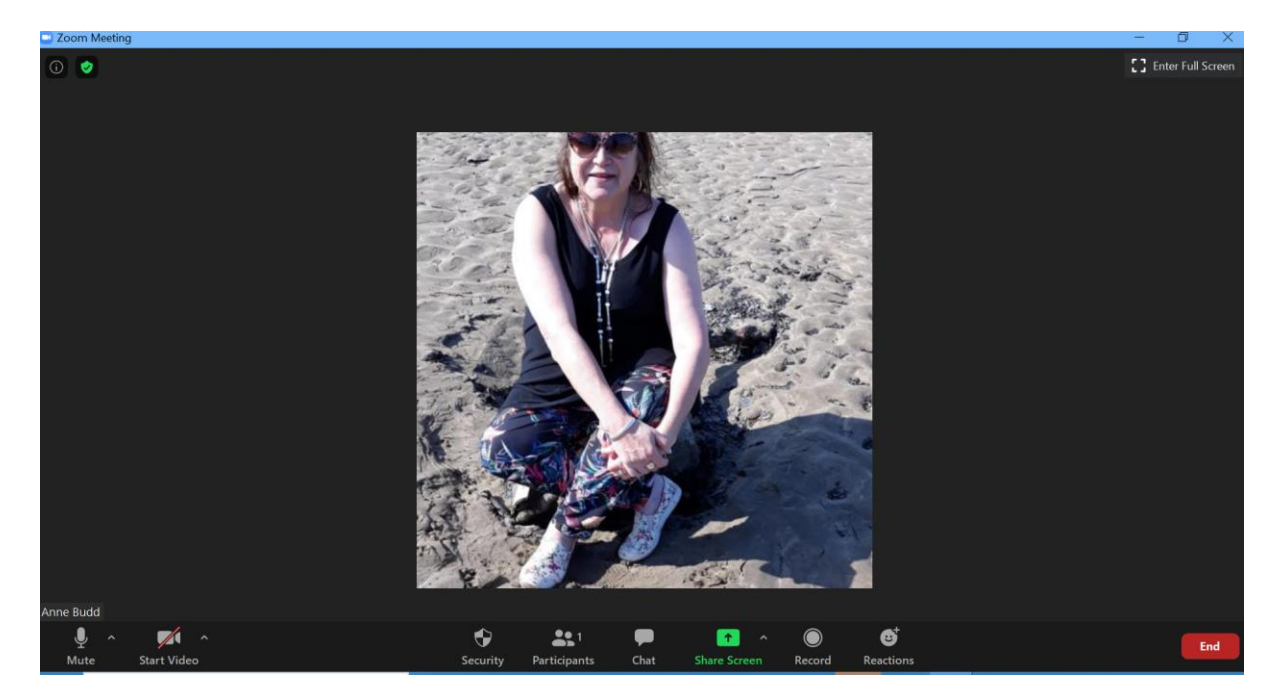

This takes you into the standard Zoom meeting screen, displaying your profile or realtime video, if enabled. Click on the Participants button on the bottom bar in the middle with the people icon. The participants panel will be displayed to the right of the main screen.

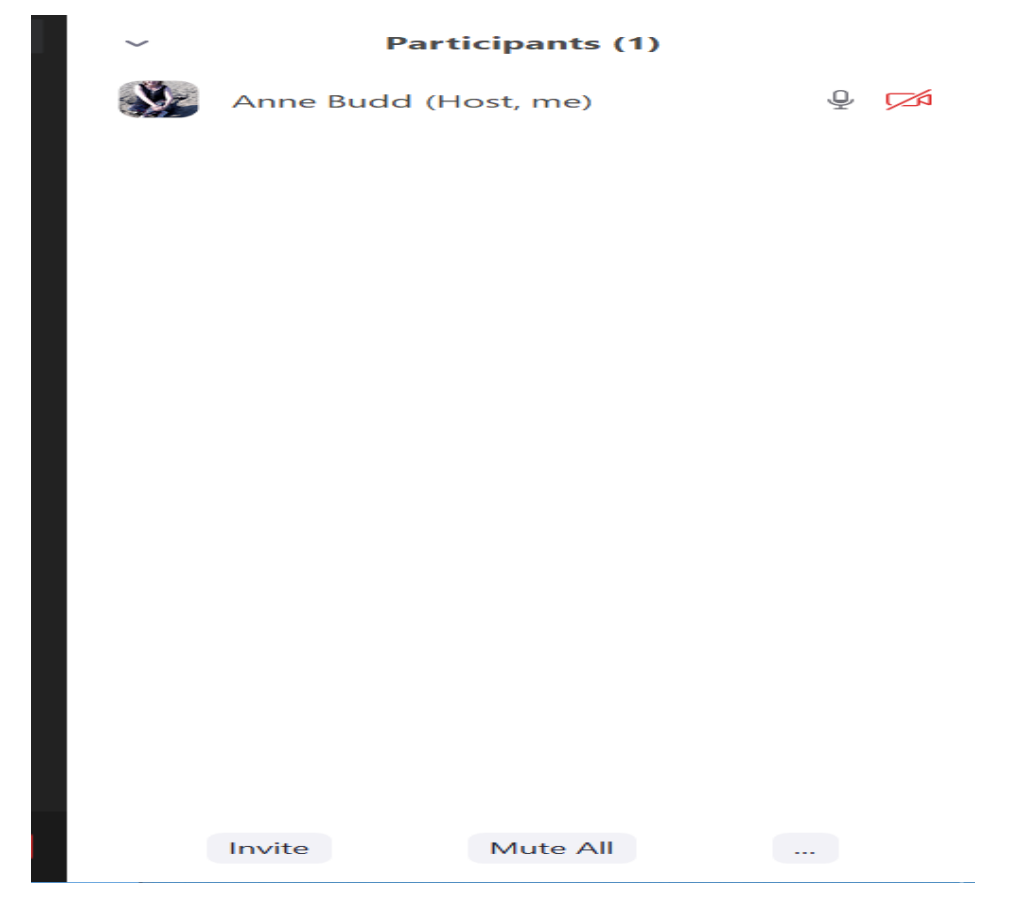

The click on the invite button to invite other people to join your meeting.

If you have no contacts set up, then the recommended method is to click on the **Copy Invite link** in the bottom left hand corner of the panel and then create a new email to the people to be invited, paste in the link and then you are set to go.

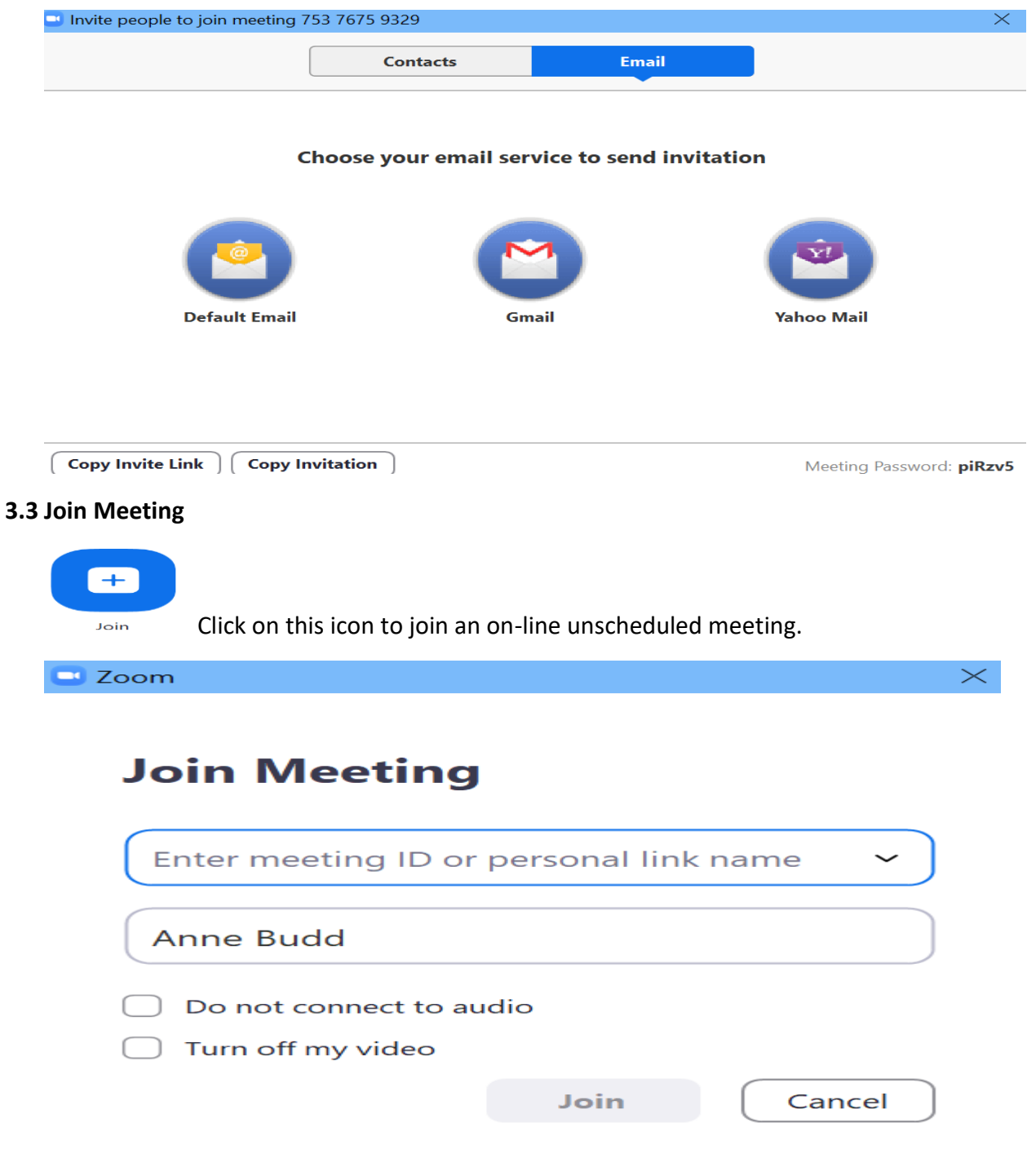

#### **3.4 Schedule Meeting**

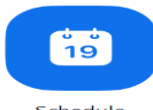

Schedule Click on this icon to schedule a meeting for your group. The following screen will be displayed:

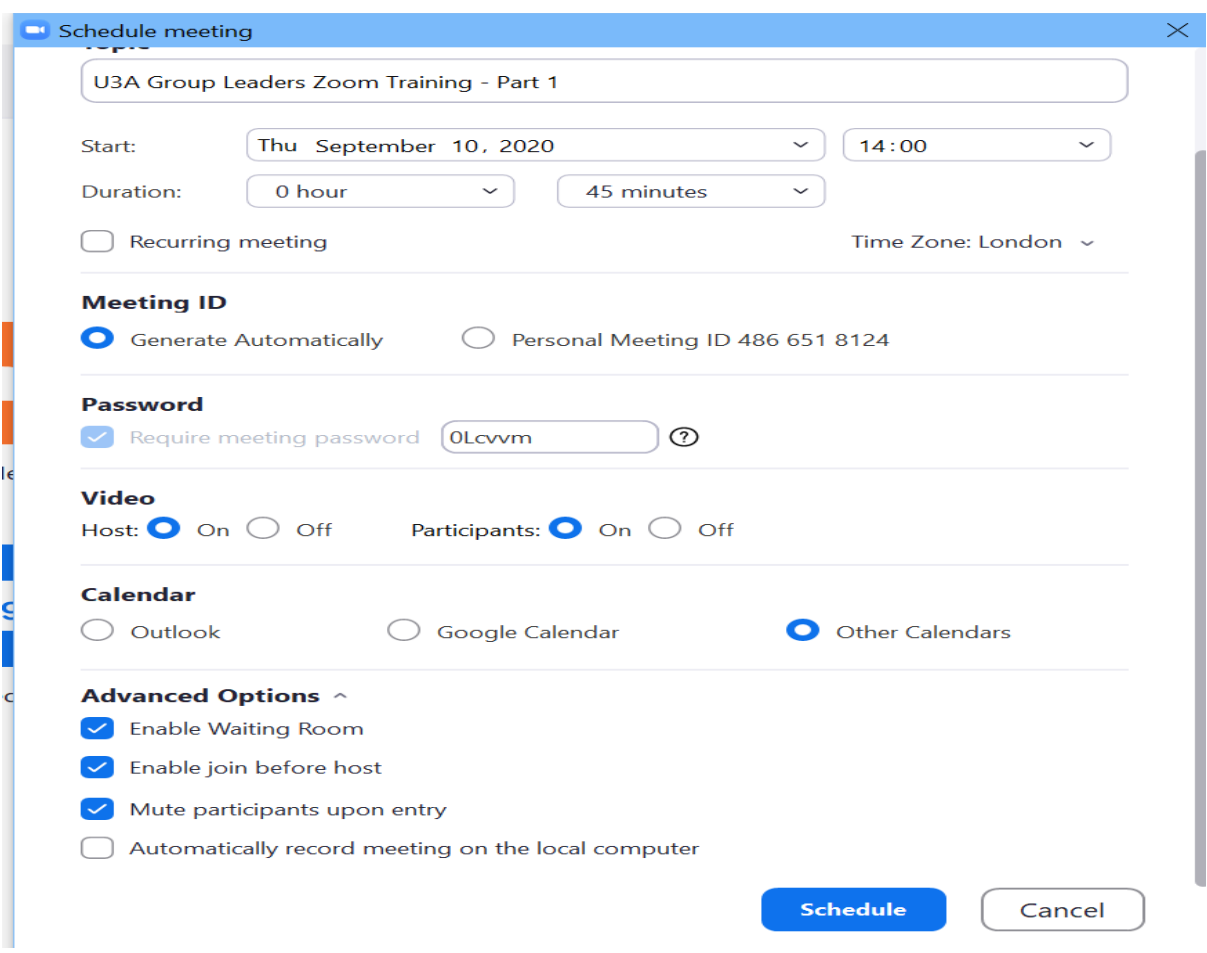

Please note that you should click on the same buttons shown on this screen to set up the meeting in the recommended way. Click on the **Schedule** button create the meeting invite:

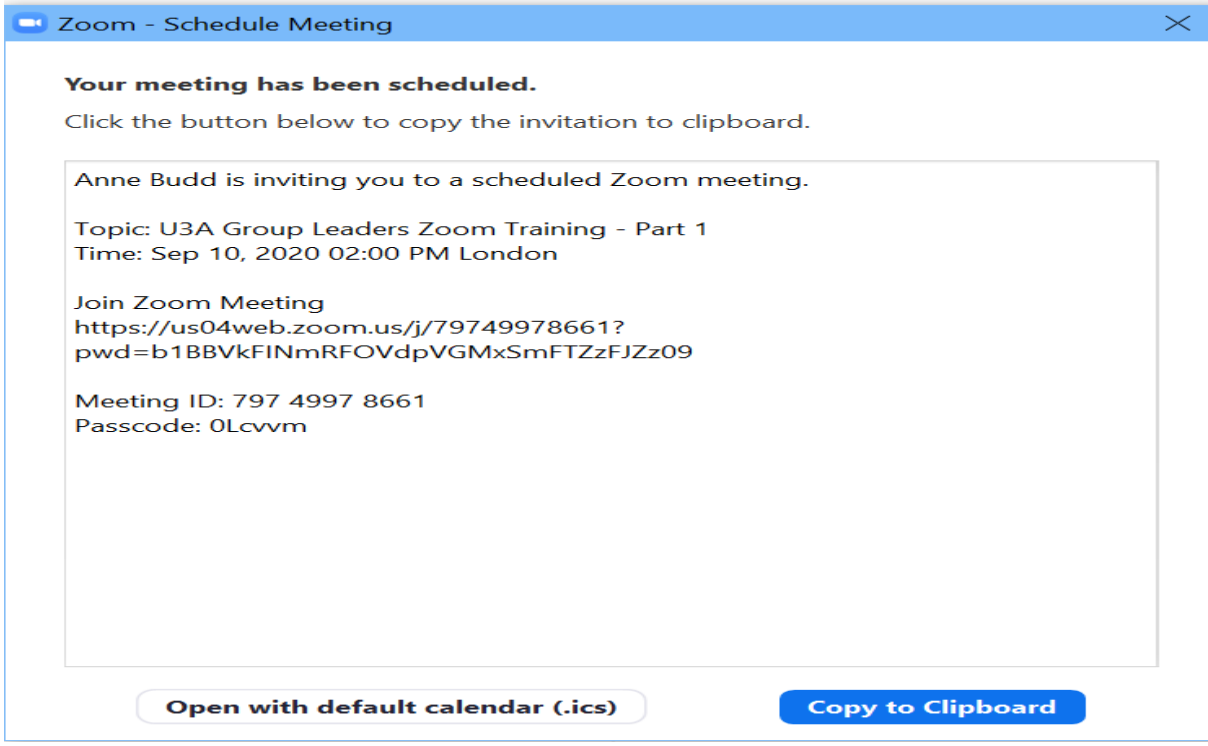

Then click on the **copy to clipboard button** to save the invite details. This should be immediately copied into an email that you should create before hand to all of the attendees for you to send. If you forget to do this you can always go back into scheduled meetings by clicking on the Meetings button on the top grey bar and copy the invitation details to an email.

#### **3.5 Share Screen**

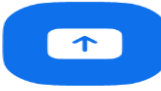

Share screen  $\sim$  Zoom allows both the host and participants to share photos, documents and videos with all participants. If you are the host, make sure that Allow participants to share screen option has been selected. This is done by clicking on the security button in the bottom bar, which is shown as a Security shield.

Sharing is based on selecting a folder which contains the files that are to be shared and this folder must be opened in file explorer or the Ipad equivalent.

The following screen will be displayed:

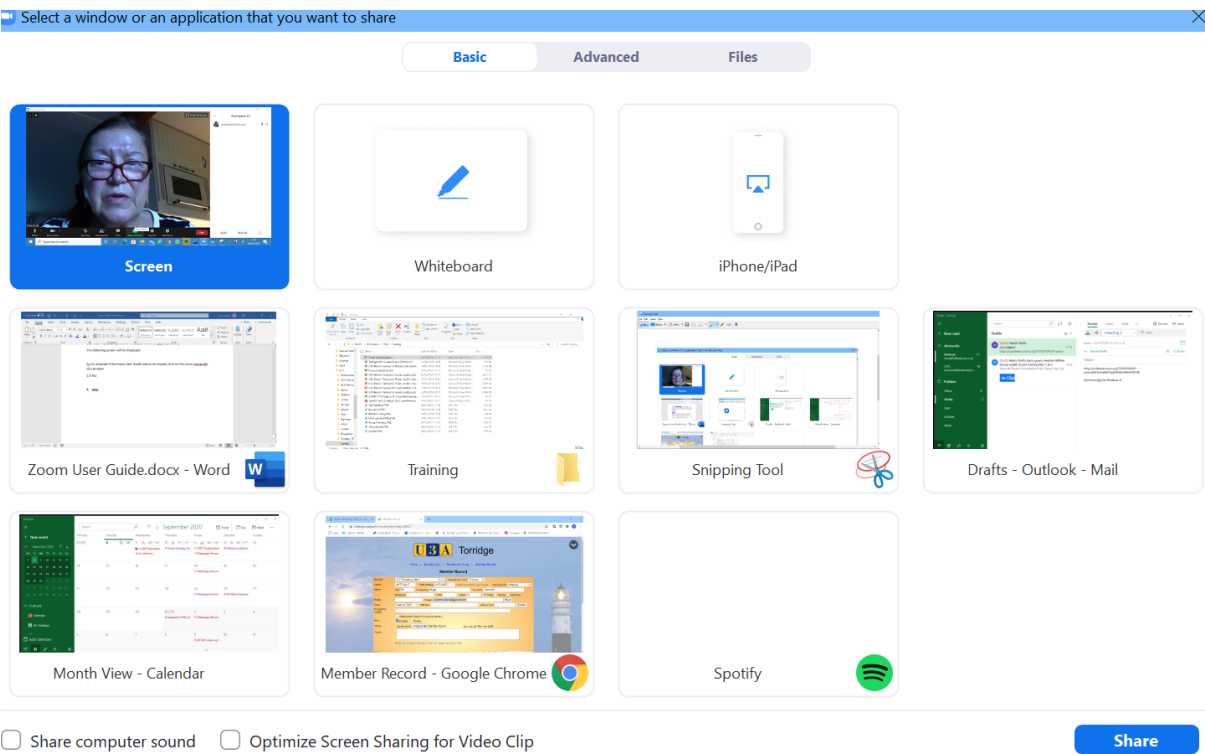

For example to access all file in the Training folder, then click on that folder and then open the file or files as and when required.

Special note for Ipad users, there is an additional feature that allows for the set up of a default share folder. Please refer to Zoom Ipad on-line help to find out more.

#### **4. Additional features**

#### 4.1 Zoom meeting screen bottom bar

On Windows and Android devices the bar disappears if you do not 'hover' over the bottom bar area. On Ipads control can be set up to make the bottom bar display permanently. Please refer to Zoom Ipad on-line help to find out more.

4.2 Zoom multiple sessions

Under the free version of Zoom you can only open one Zoom session at a time.

4.3 Zoom meeting screen display options

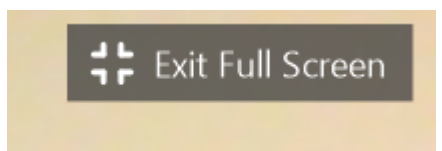

There are a number of different display options of

views that can be selected during a meeting. This Icon is show in the top right hand corner of the meeting screen, click on this icon to select the display options that is most suitable.